# **ITSFiber**

## Polycom VVX500-VVX600 Quick Reference Guide

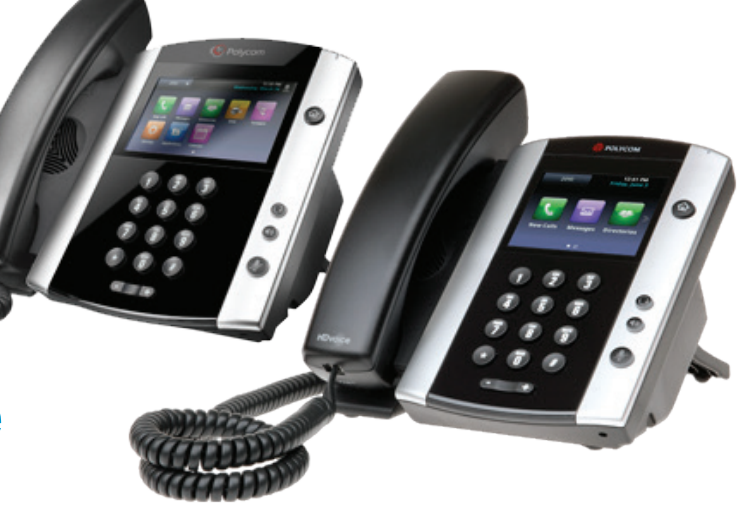

### Basic Handset Functions

Make a Call - 1. Lift the Handset, or press  $\bigcirc$  or  $\bigcirc$ . Dial the number and tap  $\cdot\cdot$ . (From Lines view: Tap phone line, enter the phone number and tap . From home view: Tap New Call, enter the phone number and tap

Answering a Call – To answer a call, pick up the handset. To answer using the speakerphone, press  $\Box$  or tap Answer. To answer a new call while on an active call, tap **Answer**. The current call will be held.

#### Redial

Press the Redial key to call a recently dialed number.

**Ending Calls**– To end an active call, replace the handset, or you can press  $\textcircled{4}$  or  $\textcircled{2}$ . Or, tap End Call. To end a held call, navigate to Calls view and highlight the held call. Tap Resume, and tap End Call.

Holding Calls -From Lines, Calls or Active Call view, tap Hold. If you're in Calls view, remember to highlight the call first. To resume a held call, tap Resume from either Lines or Calls view.

Transferring Calls - From Lines, Calls or Active Call view, tap Transfer, and call the other party. When you hear the ringback sound, or after you've talked with the other party, tap Transfer.

Blind Transfers / Transferring Direct To Voice Mail

From Lines, Calls or Active Call view, tap Transfer, tap Blind, then enter the extension number. To complete tap

To Transfer directly to Voice Mail: tap transfer, then tap Blind, then # and the extension number. To complete tap

Forwarding Calls - To set up Call Forwarding - whether it's enabling or disabling standard call forwarding, or setting up a schedule for forwarding calls, use either the Easy Call Manager or Incoming Call Manager online service configured via ITS Fiber CommPortal.

Forwarding Calls from Phone - Tap the Forward soft key, select Always (Disabled), enter the call forward to number and select Enable.

To Unforward Calls - Follow the same steps as above, then select Disable.

Viewing Recent Calls – To view your Recent Calls list, tap the clock icon  $\oslash$  from home view. From the Recent Calls list, tap  $\kappa$  to sort and order calls,  $\tan \mathbf{r}$  to display certain calls, or tap a call record to call the person.

#### Park a Call

To park a call, tap **Park** on touchscreen.

#### Retrieve a Parked Call

Pick up the handset and tap Park on touchscreen.

### Listening to Voice Mail

Tap the envelope icon  $\blacksquare$  from home view then tap Message Center. This takes you directly to your Voice mailbox.

### Muting the Microphone

During a call, press  $\bigcirc$  so other parties can't hear you. To disable Mute, press  $\bigcirc$  again.

### Using Do Not Disturb

To enable or disable ringing, tap DND from Home or Lines view. When Do Not Disturb is enabled, the DND icon  $\sim$ , displays in the status bar.

### Adjusting Volume

To change call volume, press  $\Box$   $\Box$  during a call. To change the ringer volume, press  $\Box$   $\Box$  when the phone is idle or ringing.

### 772.597.3423 | www.itsfiber.com

### Basic Handset Functions

### About the Touchscreen

Tap to select and highlight screen items. To scroll, touch the screen, and swipe your finger up, down, left or right. To go back to a previous screen, tap Back.

### Phone Views

Your phone has four main Views: Home, Calls, Active Call and Lines View (default). You can access Home and Lines view at any time. If your phone has one or more calls, you can also access Calls or Active Call View. To change these Views:

- Press (a) for Home view
- From Home View, press  $\left(\widehat{\mathbf{u}}\right)$  to alternate between Home and Lines view, or, if you have one or more calls, between Home and either Calls or Active Call view.
- To switch between Lines and either Calls or Active Call view, swipe the screen.

### Home View

Home view displays icons you can tap to access phone functions. Touch and hold the Page Indicator (shown below) to display more or fewer icons. You can also swipe the screen to display more icons.

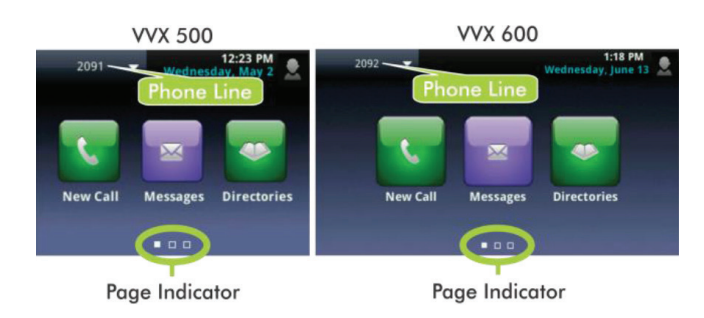

From Home view, tap the phone line (shown above) to display your phone Lines. To go back, tap Close.

### Using Voice Mail Functions

#### Voice Mail

- To access Voice Mail system: Select the **Messages** button. (envelope icon)
- Enter your unique PIN followed by the # key. Press appropriate key, below then follow audio prompts in the main menu.
- To listen to your voice messages: Press 1
- To send a message: Press 2
- To change your mailbox greetings: Press 3
- To change your settings: Press 4
- To access deleted messages: Press 6
- To transfer a voice message to another extension: Press **5, then the** extension number.
- 

• To exit Voice Mail system: Press \*<br>• After listening to a Voice Mail Message:

- To save/archive a message: Press 2
- To delete a message: Press 3

### Lines View

Lines view displays phone lines and soft keys.

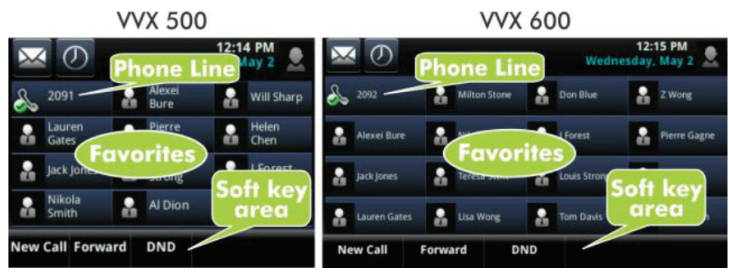

If your phone is idle, you can:

- Tap the phone Line to access the Dialer.
- Swipe to switch between Lines view and the Browser (if enabled on your phone).

### Active Call View

If your phone only has one call--and it's active--you can access Active Call view.

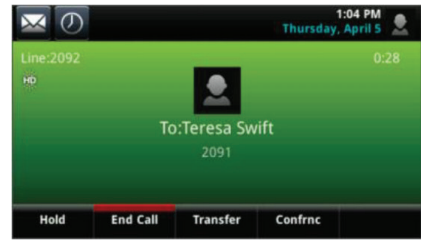

### Calls View

If your phone has multiple calls, or one held call, you can access Calls view. Tap a call to highlight it. The soft keys control the highlighted call.

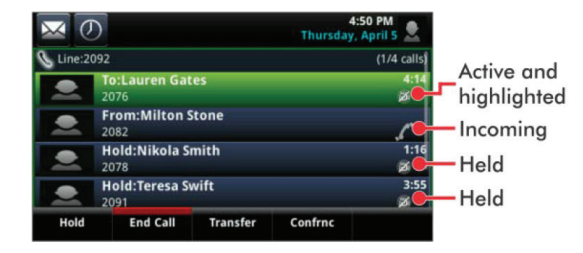

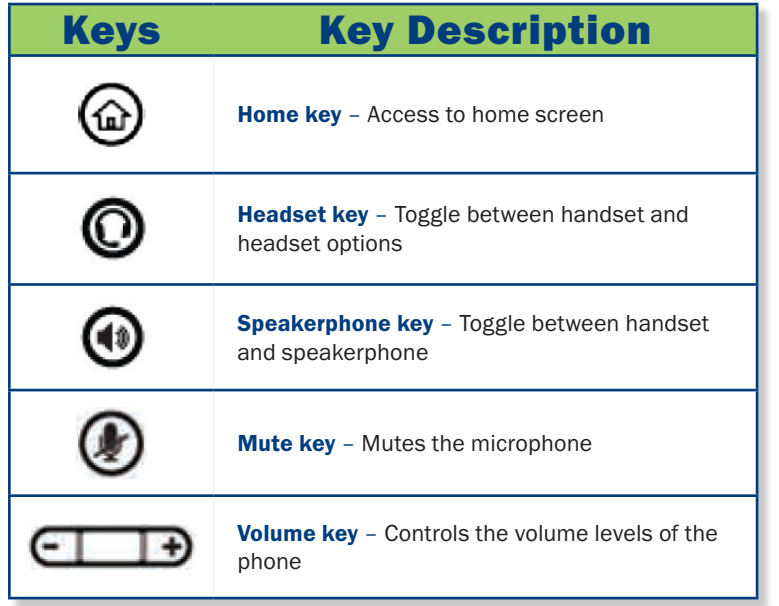

If you have any additional questions not addressed on this guide, call us at 772.597.3423, or visit: www.itsfiber.com